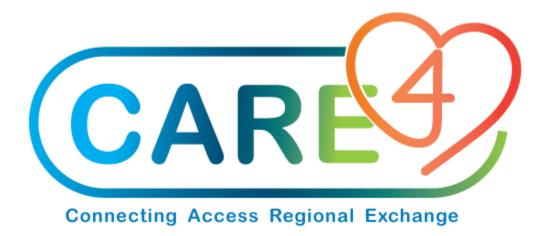

# MM Requisitions Training Manual

Version Date: April 2021

Accountable Author: Jo-Ann Ross

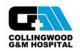

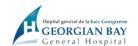

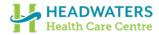

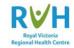

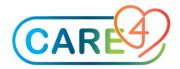

## **Table of Contents**

| Purchase Requisitions | 4 |
|-----------------------|---|
| nventory Requisitions | 7 |
| rventory requisitoris | , |
| tem Requisition       | 9 |

MM Requisitions Page 2 of 10

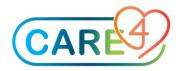

### Requisitions

There are a number of types of Requisitions that we will review in this module;

- 1- Purchase Requisitions are for items purchased as needed and not stocked in the warehouse. Also referred to as direct purchases.
- 2- Inventory Requisitions which are for items stocked in our warehouse.
- 3- Item Requisition is a combination of a Purchase Requisition and an Inventory Requisition. The end user does not need to know which items are stocked or which items are direct purchase. Expanse will separate these items when the requisition is processed by Materiel Management.

To access any of these requisitions go to the Requisition Desktop

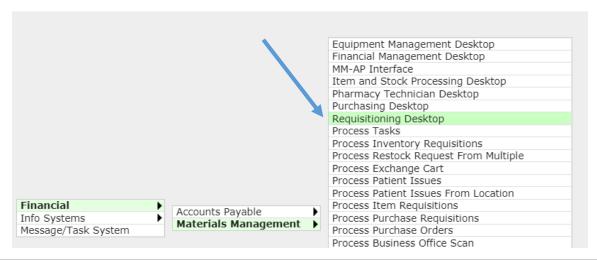

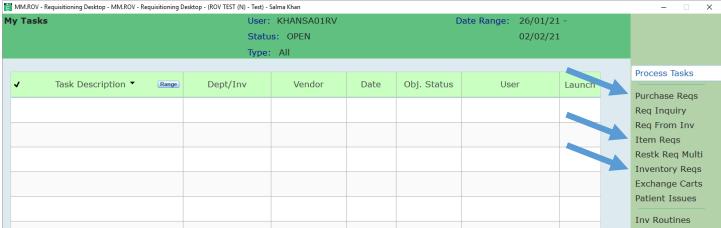

MM Requisitions Page 3 of 10

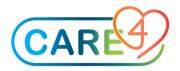

#### **Purchase Requisitions**

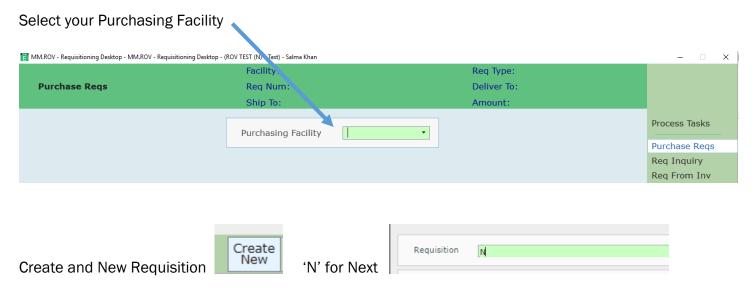

Then enter the Type of Requisition, in this case it will be a 'Purchase' Requisition following by your department number (where the cost for the purchase will be expensed to), then order date 'T' for today, and your user name.

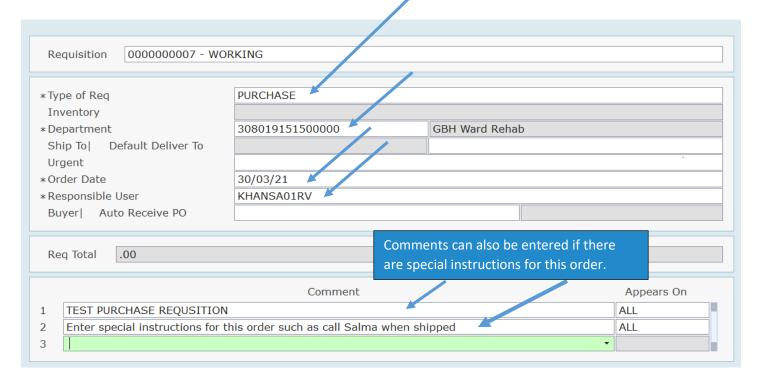

MM Requisitions Page 4 of 10

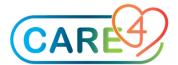

When all necessary information is entered 'Save' the requisition,

Once this file is saved the new Purchase Number will appear on the bottom of your list.

Cancel Save

Items can be added through a Non Stock Requisition – Items preselected for a specific department

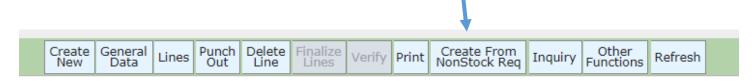

Select the Non Stock Requisition created for your department and how you would like to review these items (by worksheet, item number or requisition)

The items that have been made available for you are listed. As you view each item the item's packaging information is displayed at the bottom of the screen for your reference.

At this point enter the quantities you are requesting on each item as needed

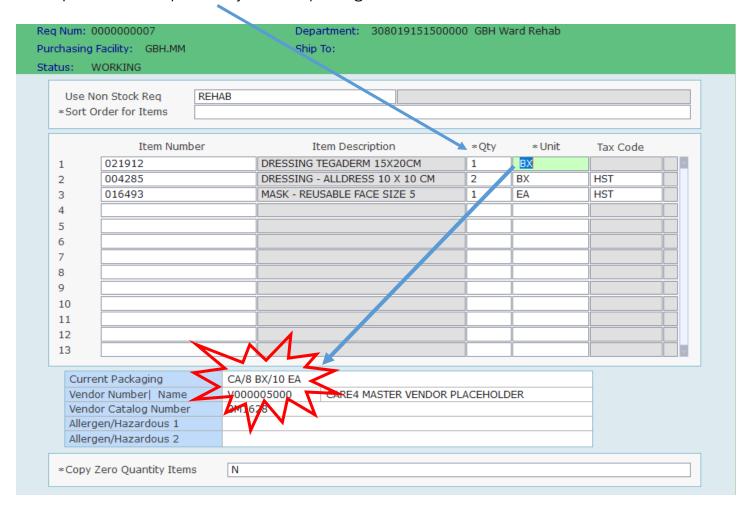

MM Requisitions Page 5 of 10

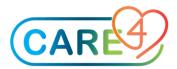

Once complete 'Save' the Requisition

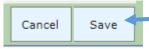

The Requisition is now available to 'Verify' by the authorised staff member.

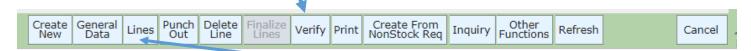

Depending on your access items can be added using the 'Lines' tab. These are items that are not on your pre-defined requisition template.

On the next screen enter 'N' at the Line Number prompt for the next line number and press enter.

| Reg Number  | 000000007 WORKING |
|-------------|-------------------|
| Line Number | N                 |
|             |                   |

At the Item number field you can either enter the Expanse item number if you know the number, or do a Vendor Catalogue search, or do an item description name search.

| Req Number 0000000<br>Line Number 1                                                         | 0007 WORKING                    |                                  |                       |
|---------------------------------------------------------------------------------------------|---------------------------------|----------------------------------|-----------------------|
|                                                                                             | 921<br>IT-202<br>5 MORGAN COMBO |                                  | Allergen/Hazardous  1 |
| *Vendor Num  Name<br>Vendor Cat Num<br>Manufacturer<br>Manufacturer Catalog                 | V000005000<br>MI-MT-202         | CARE4 MASTER VENI                | DOR PLACEHOLDER       |
| Inventory Dept 30801915 EOC *Account                                                        | 1500000                         | Stock Num<br>On Order<br>On Hand |                       |
| Standard Packaging  *Unit of Purchase  Conversion Packaging  *Cost/UP  Confirmed  *Quantity | BX/1 EA<br>BX<br>0.0000         | 1                                |                       |

You can continue adding as many line on the requisition by entering 'N' for the next line

If you attempt to order an item that is a stock item you will get a message:

MM Requisitions Page 6 of 10

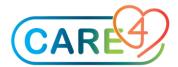

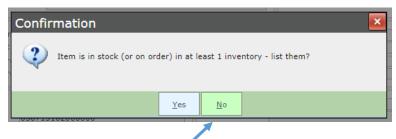

Select 'No' at this prompt, the item information will default in and appear on the screen.

Click on 'Cancel' to back out of the item and follow the procedure to order from inventory instead.

Cancel Save

Once you enter all your lines the requisition will need to be 'verified' by an authorized person (yourself or your manager) before items can be placed on a purchase order.

#### **Inventory Requisitions**

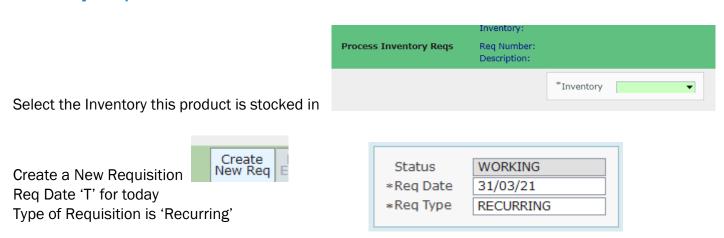

Enter your Department number and select the Requisition template for your department

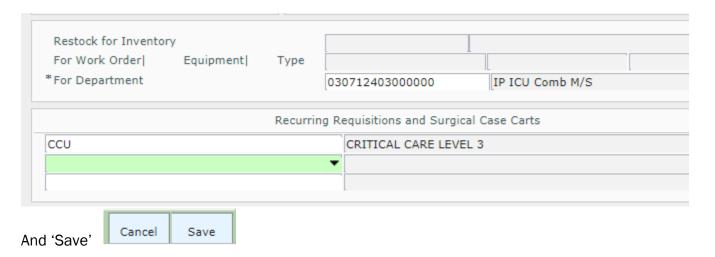

MM Requisitions Page 7 of 10

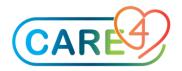

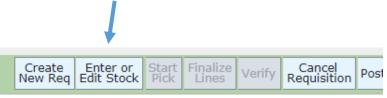

Next 'Enter or Edit Stock

The items attached to your department will be listed, enter your requested quantity in the first column. As you move to the second column the available quantity will automatically populate.

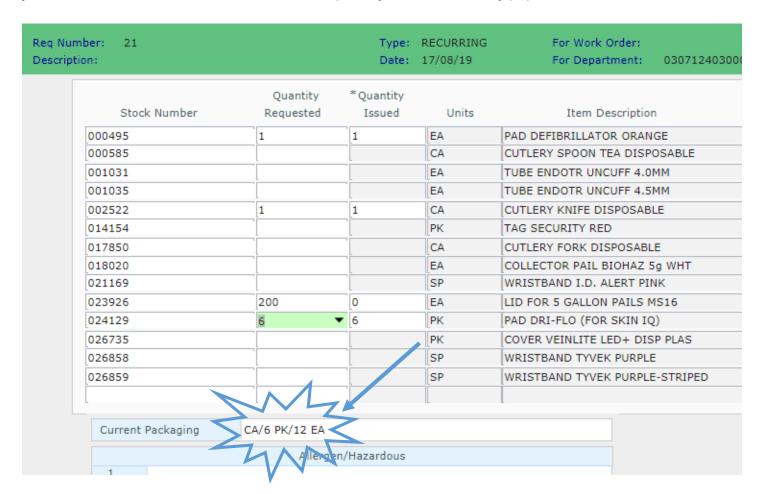

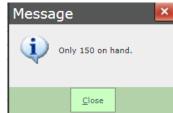

If the quantity you are requesting isn't currently available you will be advised.

"Save' once complete

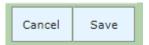

MM Requisitions Page 8 of 10

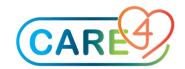

Your Requisition should remain in 'Working Status' until it is filled by Materiel Management.

#### **Item Requisition**

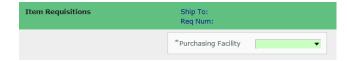

Select your Purchasing Facility

If you have an Item Requisition Template available you can select it now followed by your Department

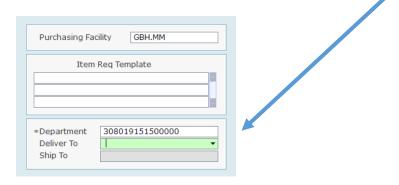

Cancel Press 'OK'

OK

You can now enter or edit the lines for this requisition

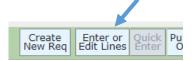

Enter your items and quantities – again you will see the packaging information on each item as you review

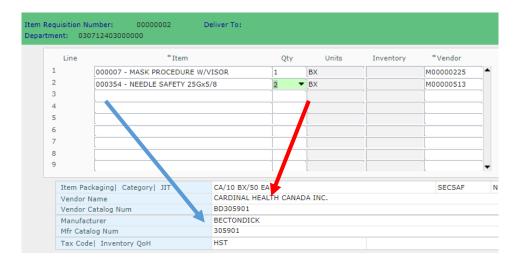

**MM Requisitions** Page **9** of **10** 

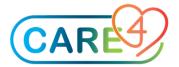

Before you save it's important that you 'Delete Zero Quantity Lines' on the requisition

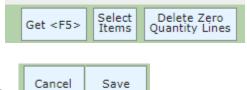

Once complete remember to 'Save'

The Requisition is now available to 'Verify' by the authorised staff member.

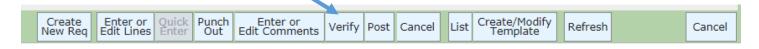

MM Requisitions Page 10 of 10